# **Computation in Organic Chemistry – A Practical Excercise**

*"I had always felt - and of course still do - that the synthetic chemist would not go far unless he were to mobilize and apply, to the best of his ability - and within the limits set by the many other things he must know and do - the maximum in the way of principle and theory*" R. B. Woodward, 1973.

#### *A computational investigation of acyclic 1,2-stereocontrol:*

The purpose of this exercise is to give students hands-on experience in using modelling software and basic experience with accessing a remote cluster using terminal. The theoretical underpinnings of the calculations will not be explored today; interested students are encouraged to consult e.g. SM Bachrach's "Computational Organic Chemistry" for more examples with an emphasis on applications in organic chemistry, and e.g. CJ Cramer's "Essentials of Computational Chemistry" for a more theoretical discussion.

To build all the molecules and perform the calculations in this exercise we are going to access one of the clusters at the University of Oxford's Advanced Research Computing (ARC). This will require us to log on remotely, and to forward the graphics so that everything will be visible on our own workstations.

We will be accessing the cluster via the "head node". As the name suggests, this computer communicates with several others dedicated to computation, and schedules calculations so that the cluster is not overloaded. Jobs are submitted to the queue from the head node, but **It is important not to run jobs directly on the head node.** If you are prompted to run a calculation by GaussView select NO, as we will be using the PBS scheduler.

## **A.The conformations of 2-fluoropropanal**

We are going to perform a dihedral scan to find the most stable conformation of 2-fluoropropanal.

## **A1. Setting up the calculation**

- With your workstation booted into a Linux OS, open a terminal window
- Using your ARC userid and password (provided on a piece of paper) log on to the cluster known as HAL, using SSH secure shell with the following (

## ssh userid@hal.oerc.ox.ac.uk -X

• You are now logged on remotely. Open the modelling software GaussView, by typing:

## gv5 &

- The program should open in two windows. One of these is grey and contains the menus from which to perform various operations; the other is purple and is the workspace into which you will build and manipulate molecules and view the results of calculations.
- Build a model of (S),2-fluoropropanal. Select **View > Builder** and a new window opens form which you can select functional groups. Play around with this and locate the desired functional group (e.g. aldehyde). The selected group can be inserted by clicking on the purple workspace. The molecule can be "grown" by selecting e.g. a methyl group in the Builder menu and then clicking on a hydrogen atom in the purple workspace. Click **Edit > Undo** (or type Ctrl + Z) to undo any mistakes.
- You can check the stereochemistry of your molecule with **View > Stereochemistry**
- When you are happy with your molecule you are ready to set up a calculation using the quantum chemistry software, *Gaussian09.*

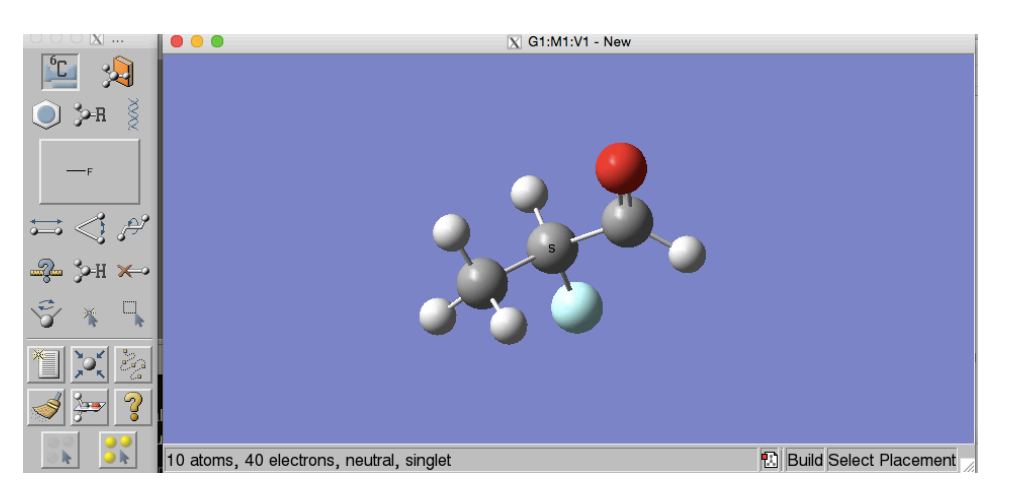

Your screen will look something like the above …

- We are now going to calculate how the molecule's energy varies with rotation about the C1-C2 single bond. To do this we need to define the associated dihedral angle. Select **Edit > Redundant Coordinates …** and a window opens.
- Create a new coordinate by clicking on the plus sign in the top right corner of the Redundant Coordinate Editor and then select the four atoms defining a dihedral angle (e.g. O, C, C, F) in the main workspace. The order is important!
- Back in the Redundant Coordinate Editor Select "Dihedral" and "Scan Coordinate" options and edit so that the window reads: Take **18** step(s) of size **20** degrees (see below).

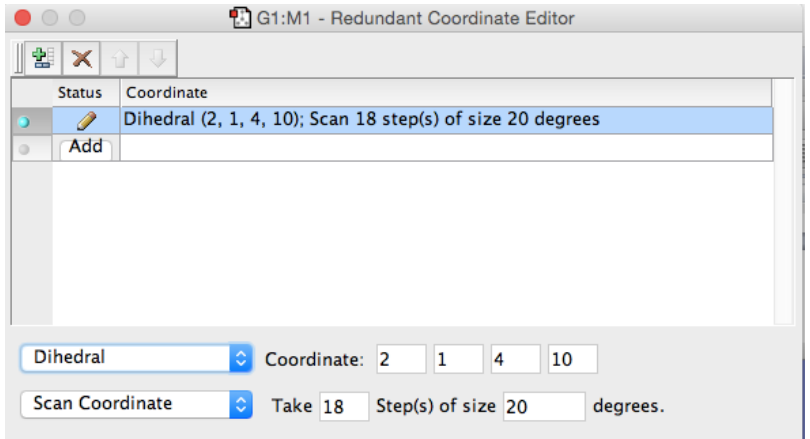

- Click OK to close the Redundant Coordinate Editor, and now we are ready to set up the calculation. Select **Calculate > Gaussian Calculation Setup** and a new grey window opens. In the Job Type tab, select Scan and leave everything else unaltered.
- We are now ready to submit the job, but do not select Submit or Quick Launch (remember, we are all logged onto the head node). Instead select **Edit** and you will be prompted to save the input file. Click yes, and in the pop-up box chose the name **fluoropropanal.com** and save into your home directory.

#### **A2. Submitting the job on the cluster**

- Before submitting this job, we also need to specify its requirements (e.g. number of processors, how long we expect it to run) in a seprate file, so that we can use the scheduling software. All clusters clusters use something similar to manage and distribute jobs, and in the case of the HAL cluster, the Portable Batch System (PBS) scheduler is used.
- In the terminal window which is logged onto HAL, open a text editor by typing:

## gedit &

• Carefully type, or preferably paste in, the following lines of text:

```
#!/bin/bash
#PBS -V#PBS -l nodes=1
#PBS -l walltime=00:20:00
#PBS -N testGaussian
cd $PBS_O_WORKDIR
g09 < fluoropropanal.com > fluoropropanal.log
```
- Save this text as **fluoropropanal.sh**
- Submit your job to the queue typing the following in the terminal:

#### qsub fluoropropanal.sh

• Your job, once running will create a log file **fluoropropanal.log**. You can monitor the last few lines of this file by typing:

## tail fluoropropanal.log

• While the job is still running you will see the most recent output from the calculation. Upon successful completion, the last line of the log file will contain the text "**Normal termination of Gaussian 09".** If you see something different, e.g. Error termination, or if nothing happens, consult one of the demonstrators.

#### **A3. Viewing and Interpreting the Results**

- With the calculation complete, open the log file with GaussView, selecting **File > Open** in the top right of the grey window, and then selecting the fluoropropanal.log file (chage the file type into Gaussian Output Files in the Open Files pop up window).
- The molecule should appear in a new purple workspace. Select **Results > Scan** and the dihedral energy profile will appear (similar to below). Clicking on different points on the profile will cause the corresponding conformation to be displayed in the workspace.

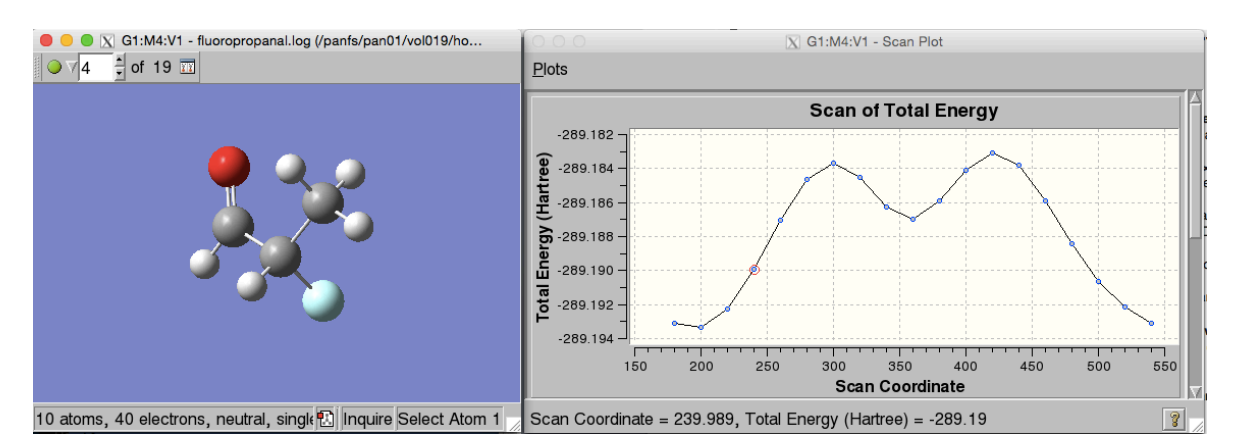

- Our calculation has been performed using Hartree-Fock theory, with a 3-21G basis set, reported as HF/3-21G. Present day calculations often employ density functional theory (DFT), and bigger basis sets, which would take longer to run.
- Intepret what this computational result means by answering the following questions:

## **Q1. How many conformers of 2-propanal exist; which is the most stable, and why?**

**Q2. What is the difference in energy between the conformations and how large are the rotational barriers, in kJ/mol? What is the relative abundance of each at room temperature?** (1 Hartree = 2625.5 kJ/mol)

**Q3. Our calculation is in the gas-phase: how would the inclusion of polar solvent affect the results?**

## **B. Nucleophilic Addition to 2-fluoropropanal**

We are going to find the most stable conformation associated with the attach of 2-fluoropropanal by a cyanide nucleophile. Since the aldehyde carbon is prochiral, attach of either face leads to the formation of diastereomers, which we will compute separately.

#### **B1. Calculating** *Re***-face attack**

• With GaussView, add cyanide to the existing model of (S),2-fluoropropanal using the Builder window as before. Make sure the nucleophile is above the aldehyde *Re*-face – it is possible to drag the nuclophile by clicking and dragging with the mouse, while holding the Shift and Alt keys. The workspace will look something like this:

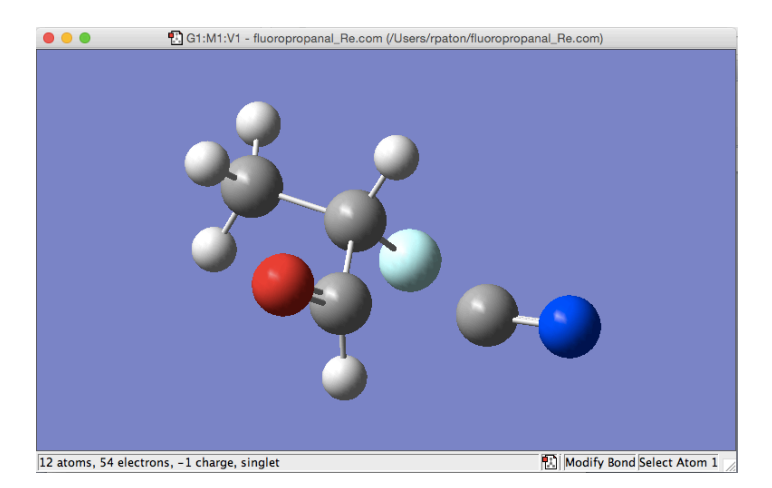

- Using the Builder window, set the distance between the two carbon atoms ot the aldehyde and cyanide as 2.0 Å. This is close to the distance in the transition structure for nucleophilic addition.
- We are going to perform a dihedral scan around the aldehyde's C1-C2 single bond again (as before), but this time the nucleophile will be constained at a distance of 2Å away from C1.
- Using the Redundant Coordinate Editor (as before) make sure the O-C-C-F dihedral is defined as a dihedral scan coordinate. Take 18 steps of size 20 degrees.
- Also in the Redundant Coordinate Editor define the forming C-C bond add the coordinate with the plus sign in the top left, click on the two atoms, and then select **Bond**. In the second option box below, select **Freeze Coordinate**. The Current value should read as 2.0 angstroms. If not, adjust the distance in the workspace using the Builder window.
- Set up the Gaussian calculation (**Calculate > Gaussian Calculation Setup**) as before the "Job Type" tab should be a Scan, while all other options can be retained.
- Make sure the charge is recognized as -1 (the nucleophilc is an anion) the Charge/Mult: line should display -1 1, indicating a charge of minus one, and a multiplicity of one (i.e. all closed shell, as expected since there are no unpaired electrons). If It reads something else, check the structure is correct, and then with the second Tab "Method", manually adjust the charge to -1, and the multiplcity should adjust itself automatically. The Calculation Setup should look like this:

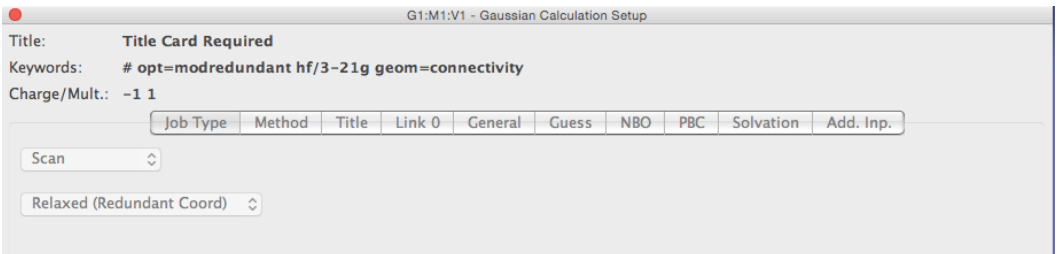

- Again, select **Edit** at the bottom of the Setup Window and you will be prompted to save the input file. Click yes, and in the pop-up box chose the name **fluoropropanal\_Re.com** and save into your home directory.
- In the terminal window which is logged onto HAL, open your original submission script in a text editor by typing:

#### gedit fluoropropanal.sh &

• We are going to edit it, and save a new script for the new job. Alter **only** the last line to read the following:

g09 < fluoropropanal\_Re.com > fluoropropanal\_Re.log

- Save this text as **fluoropropanal\_Re.sh**
- Submit your job to the queue typing the following in the terminal:

qsub fluoropropanal\_Re.sh

• You can monitor the progress of your job by typing:

#### tail fluoropropanal\_Re.log

• Upon successful completion, the last line of the log file will contain the text "**Normal termination of Gaussian 09".** If you see something different, e.g. Error termination, or if nothing happens, consult one of the demonstrators.

#### **B2. Calculating** *Si***-face attack**

• Follow the same steps as above, now for the diastereomeric structure in which the nucleophile attacks the aldehyde *Si*-face. Save the filenames as **fluoropropanal\_Si.com** and **fluoropropanal\_Si.sh** oviously, and run the job in the same way as before.

#### **B3. Interpreting the results**

• Open the two log files in GaussView. Select Results > Scan for each, and (hopefully) you will have two energy profiles similar to the following (LHS = *Re*; RHS = *Si*):

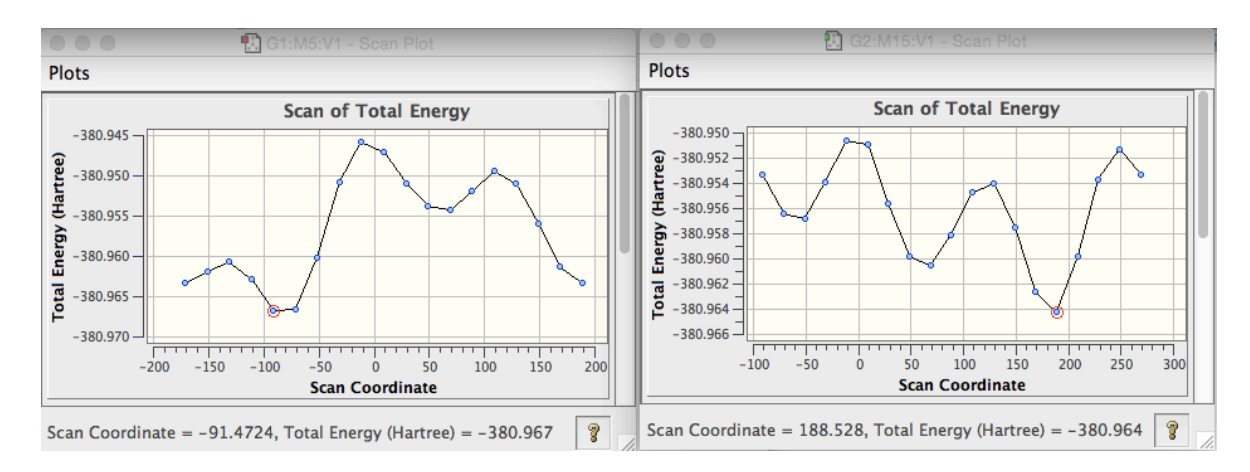

• The shape of each profile illustrates which are the stable conformations of the transition states for attack of either face of the aldehyde. Clicking on the points on the graph will cause the

corresponding conformation to be shown in the workspace. The y-axis shows the total energy (in Hartrees). Answer the following questions:

**Q4. What is the most stable conformation of the Re-face attack, and for the Si-face attack? Is this result consistent with any of the Cram/Karabatsos/Felkin-Anh (or any alternative) models of 1,2-stereoinduction?**

**Q5. Which diastereomer is kinetically favoured? Estimate the ratio (using the Arrhenius equation) using the most stable conformer energy of each pathway.**

**Q6. Propose a Frontier Molecular Orbital Explanation to account for the most favourable transition structure: is there any structural information (hint: look at bond lengths) to support this rationale?** 

**Q7. Do these calculations support Anh and Eisenstein's stereoelectronic model (hint: which group is the best** s\***-acceptor) or Cieplak's stereoelectronic model (hint: which group is the best** σ-donor?)

## **C. Transition State Optimization**

In the previous section we froze the forming bond between nucleophile and aldehyde to gain an approximate treatment of the transition state for 1,2-addition. Now we will fully optimize the geometry to a saddle-point, which is the transition structure for the reaction, and visualize the reaction coordinate.

- With the result for Re-face attack from the previous section open in the workspace, make sure the most stable conformation is showing (you can select the lowest point on the dihedral energy scan). We are going to use geometry as the starting point for the TS optimization. Open the **Gaussian Calculation Setup** Window.
- In the first tab (Job Type), select **Opt+Freq**, and Optimize to a **TS (Berny)**, and Calculate Force Constants **Once**. The charge should still be set to minus 1.
- In the Additional Keywords box enter: **opt=noeigen**

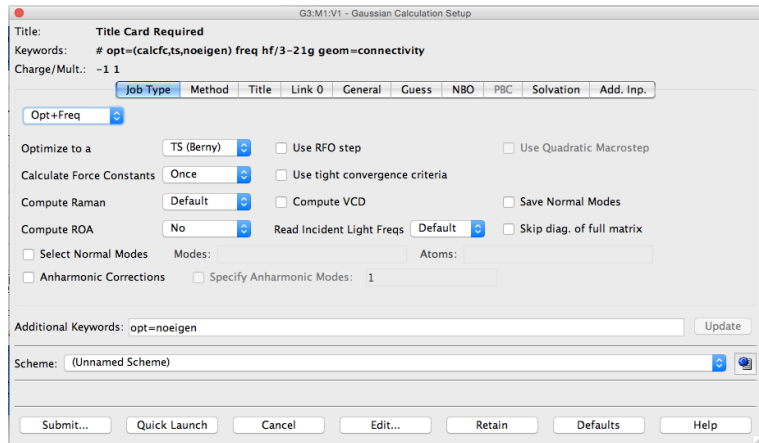

Your screen should look like this …

- Select **Edit** at the bottom of the Setup Window and save the input file. Click **yes**, and in the popup box chose the name **fluoropropanal\_TS.com** and save into your home directory.
- In the terminal window which is logged onto HAL, open your original submission script in a text editor by typing:

## gedit fluoropropanal.sh &

• We are going to edit it, and save a new script for the new job. Alter **only** the last line to read the following:

g09 < fluoropropanal\_TS.com > fluoropropanal\_TS.log

- Save this text as **fluoropropanal\_TS.sh**
- Submit your job to the queue typing the following in the terminal:

qsub fluoropropanal\_TS.sh

• You can monitor the progress of your job by typing:

## tail fluoropropanal\_TS.log

- Upon successful completion, the last line of the log file will contain the text "**Normal termination of Gaussian 09".** If you see something different, e.g. Error termination, or if nothing happens, consult one of the demonstrators.
- Open your output file fluoropropanal\_TS.log in GaussView and inspect the geometry the bond forming distance should be 1.897 Å.
- Select **Results** > **Vibrations** and a new window, **Display Vibrations**, will open.
- Clicking on the **Spectrum** button will open a window showing a computed IR spectrum (although the absorption intensity points up rather than down) and Raman spectrum.

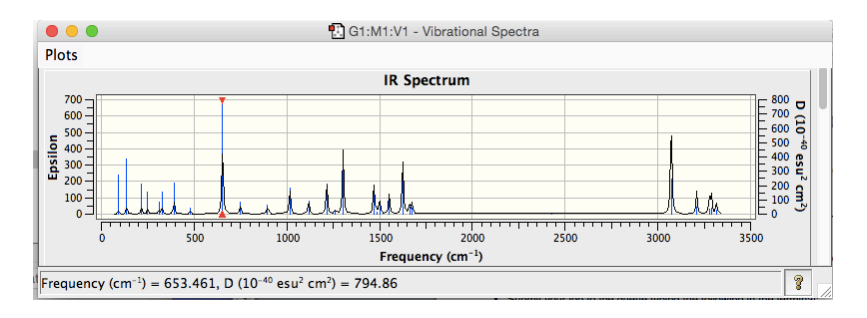

- There is one vibration listed in the Display Vibrations window with a negative frequency (actually this should be an imaginary number, but anyway). Highlight this entry and click **Start Animation**. The molecule should start to vibrate.
- This vibration is that associated with the reaction coordinate, and the animation shows the atomic motion backwards and forwards along this coordinate. Convince yourself that this is indeed a transition state for 1,2-addition.